## Mymail 郵件系統使用與資料轉移說明 (2024/05/01 後)

㇐. 目前狀況

Mymail 服務已轉移至微軟 o365 線上平台, 由微軟提供郵件收發服務與資安保護,提高服務的 穩定性和安全性。

舊的 mymail 郵件(寄送至 XXX@fcu.edu.tw)依然保留於 IDC 機房內的主機,預計於 2024/12/31 刪除。

二. 我要如何使用新的 mymail?

可以透過 Webmail 服務(和原本 o365 服務相同平台)或是 Outlook 軟體進行收發。

三. 我現在該做甚麼?

請優先確認是否能用 Webmail 收發寄往 @fcu.edu.tw 的信,步驟如下:

1. 打開瀏覽器,輸入網址: https://outlook.office.com/mail/; 或是輸入原本 mymail 的網址: https://mymail.fcu.edu.tw,然後點紅色圈圈處:

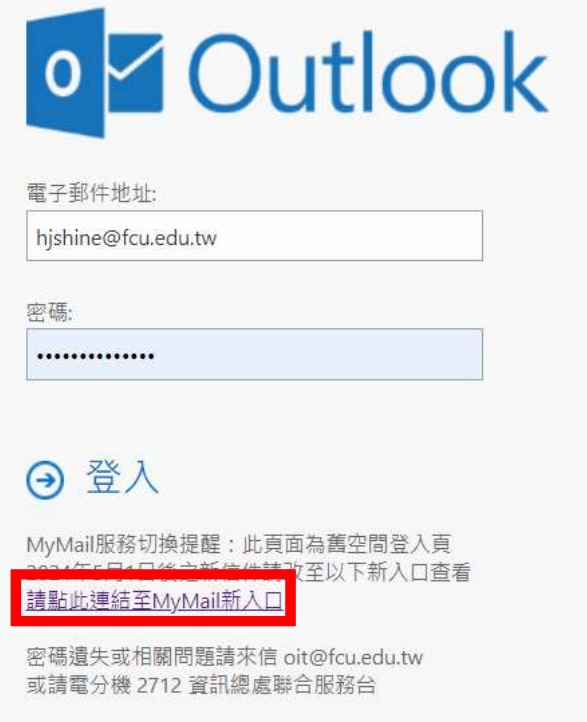

2. 如果您未曾使用過 Webmail,需輸入您的 email 帳號 XXX@fcu.edu.tw 和 NID 密碼;如果 曾經使用過則可跳過本步驟。

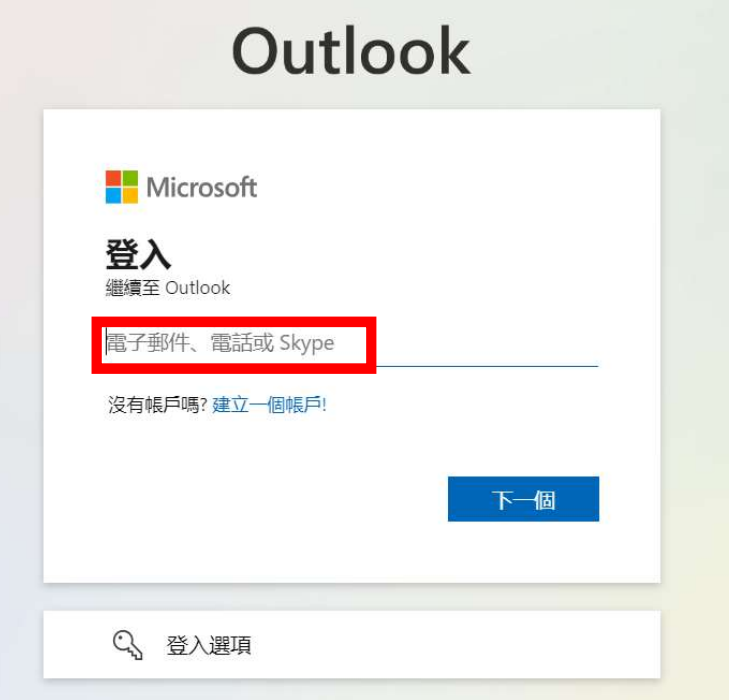

- 3. 進入 outlook.office(藍色框)後,會自動開啟目前帳號綁定的信箱。
	- 請點選右上角人形圖示(紅色框)

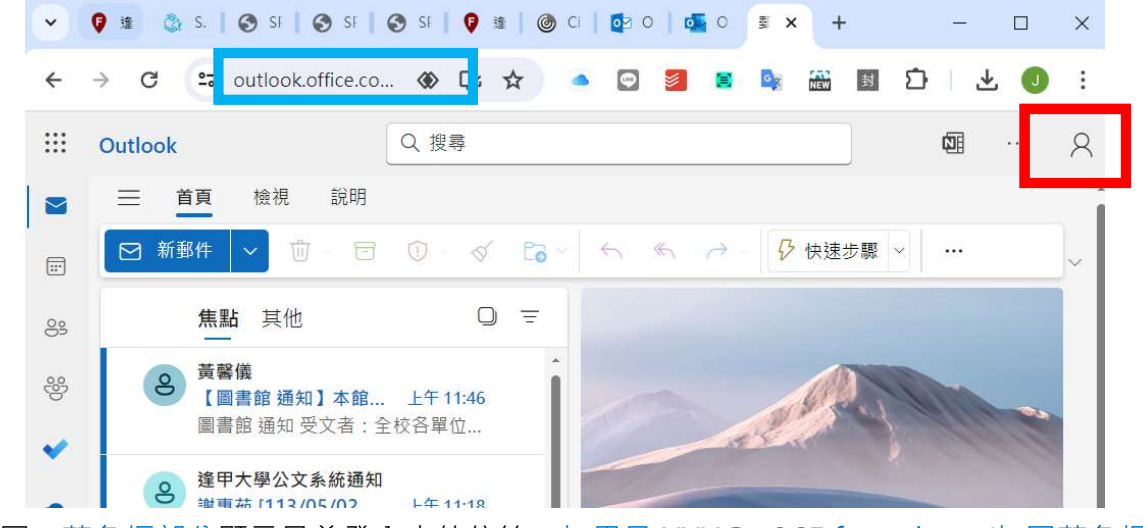

4. 如下圖,藍色框部分顯示目前登入中的信箱。如果是 XXX@o365.fcu.edu.tw(如圖藍色框內 的內容) 則請點選下方使用不同的帳戶登入(紅色框部分)

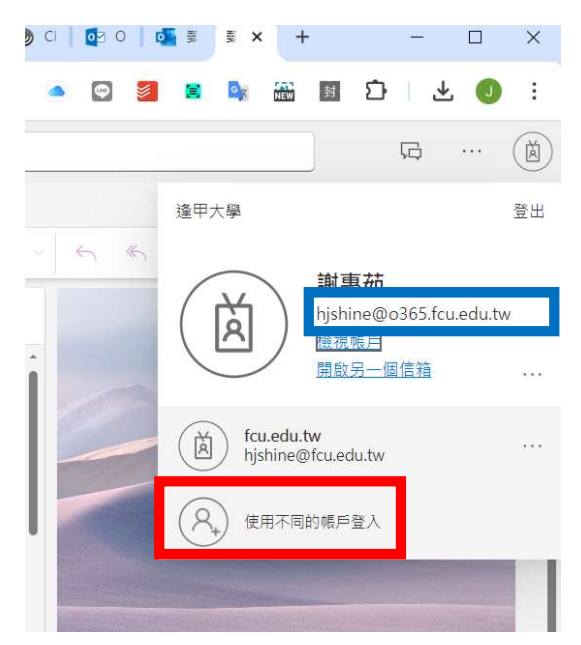

5. 點選使用其他帳戶,然後輸入 XXX@fcu.edu.tw 帳號與 NID 密碼進入。

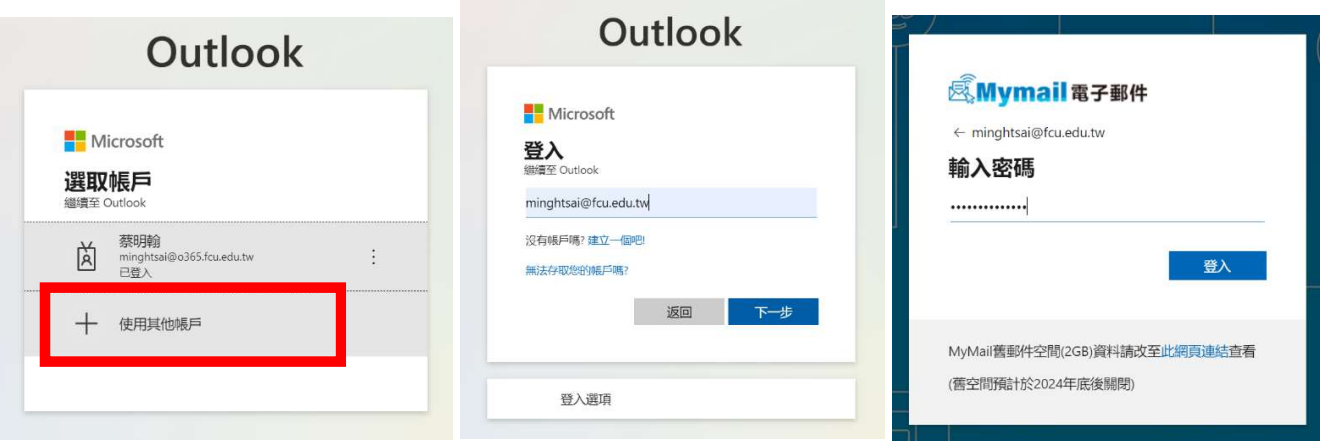

6. 如果登入成功,新版 mymail 左上角會出現 mymail 圖示(紅色框部分),如果失敗可回到步 驟 4 重新操作。

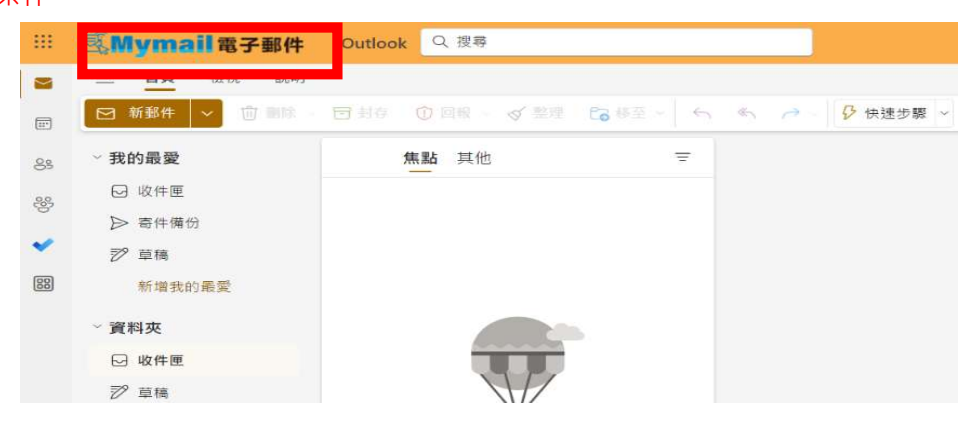

## 四. 如何使用 outlook 收發信件(重新設定 outlook 連結到新的 mymail)

1. 首先安裝 outlook(資訊總處的 office 有提供)並開啟, 以下以 M365 版本為範例:預設會連 線到 O365, 直接帶入 O365 的帳號。若只要使用 Mymail 信箱,請選擇「新增另一個帳 戶」。

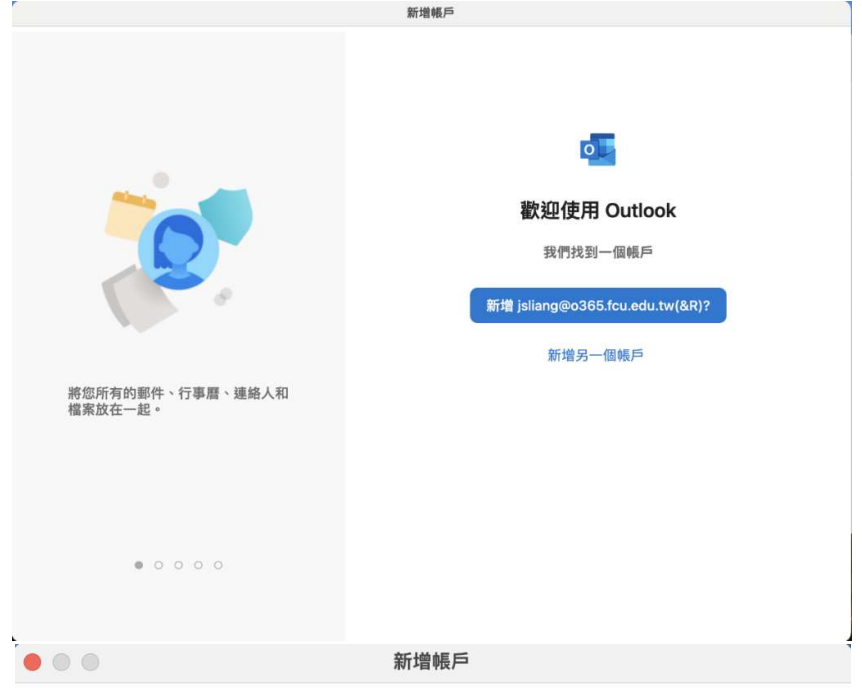

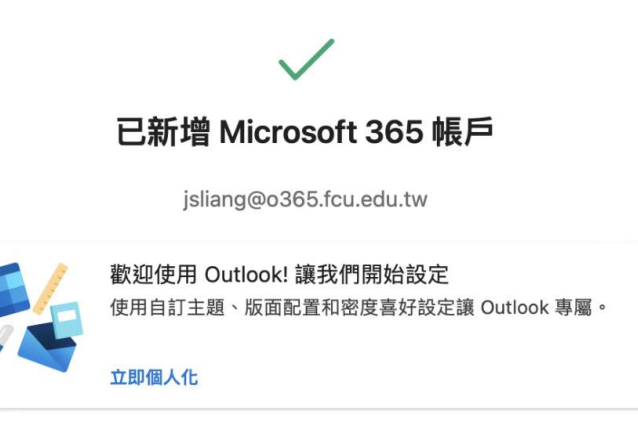

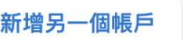

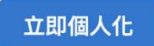

2. 新增帳號:開啟左上角的「檔案」選項,點選「+新增帳戶」

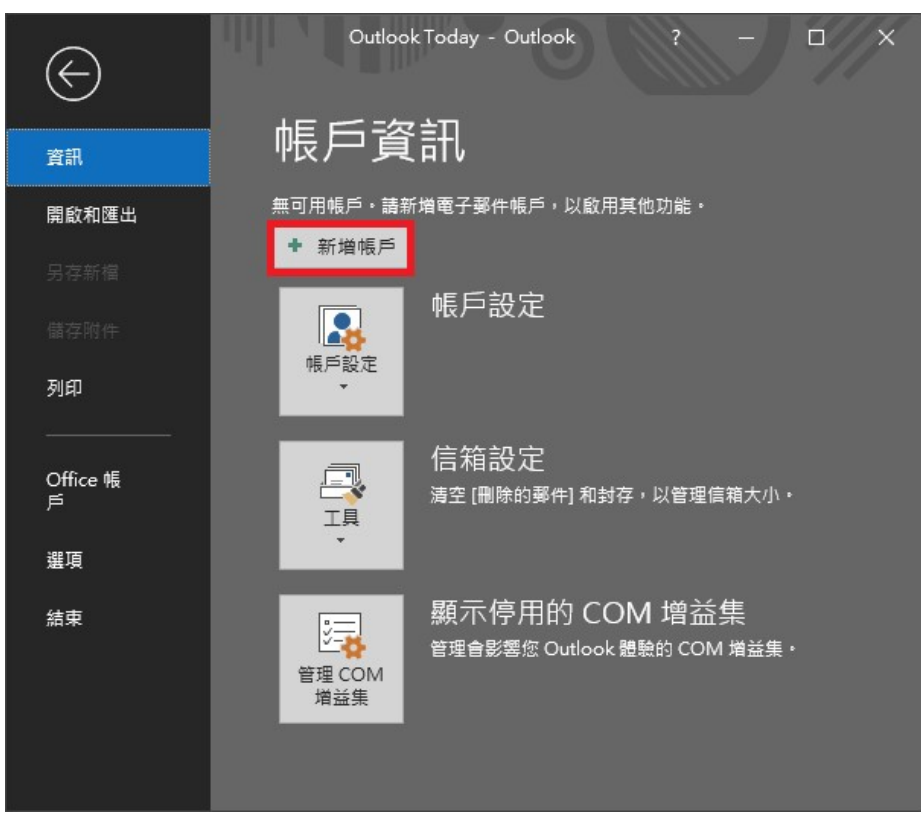

3. 輸入帳號資訊

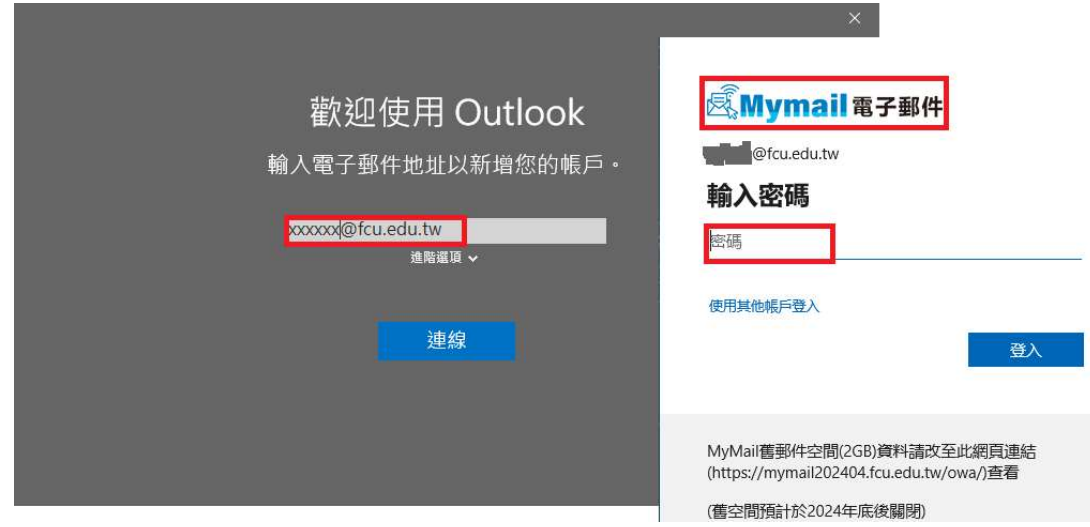

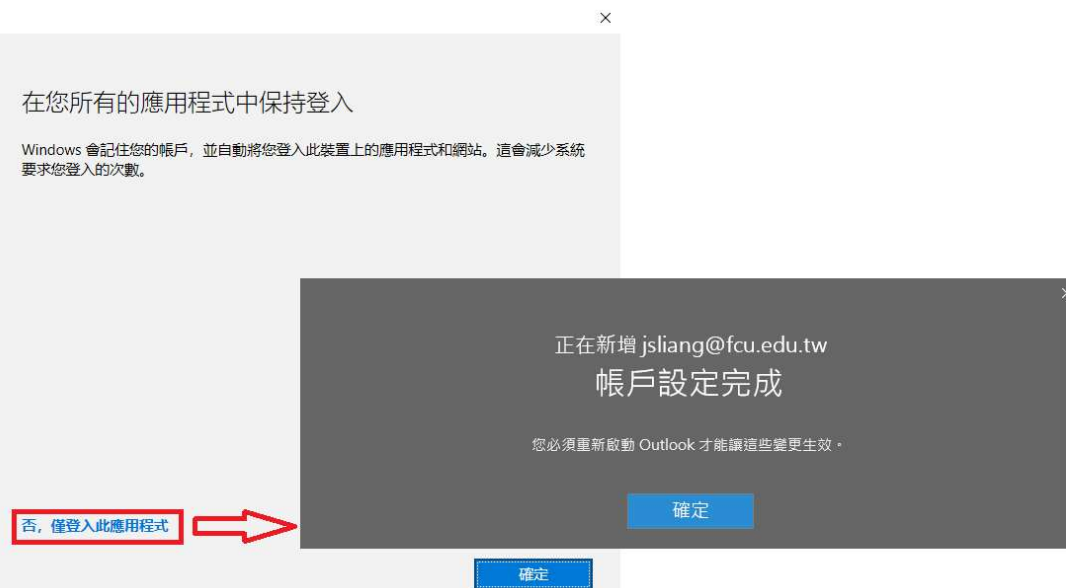

4. 關閉 outlook,再開啟 outlook,左側列表可看到所有帳號的郵件

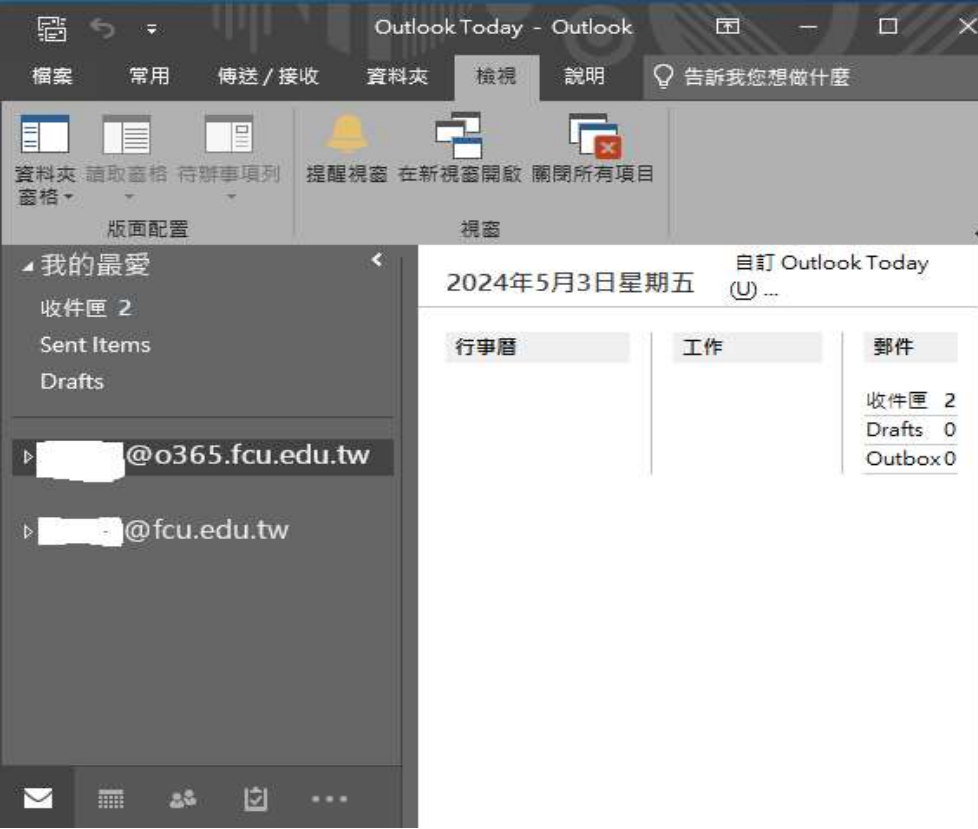